# **Working with Html Page Templates**

Frequently used Html content can be saved as a template, for easy reuse later when creating a new HTML page.

For example, you may have a consistent format that you use for a standard Html page within your site. Templates work in much the same way as they do in most Word processors - you save 'boiler plate' text, create a new document based on the template, then fill in the content and save the new document.

Additionally, there are a number of Global templates available for common pages. These always appear at the top of the templates list, and are prefixed by  $G_{-}$ .

Use the **Template Manager** to mange your templates:

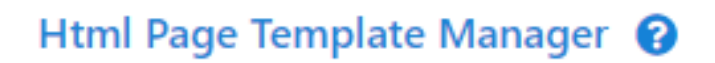

**O** Add New Template

No records found

Total Records: 0

Each template can be viewed in the **HTML Page Maintenance** screen.

# Html Page Maintenance <sup>O</sup>

#### +> Back to Html Template Manager

Hint: You may first need to upload any images you wish to include within this page, or files you wish to link to within this page.

Page Identifier: New template The Identifier does not appear on the page unless the checkbox below is checked. Enter text that uniquely describes the page - e.g. 'Our History' Use page identifier as page □ heading

### Page Content:

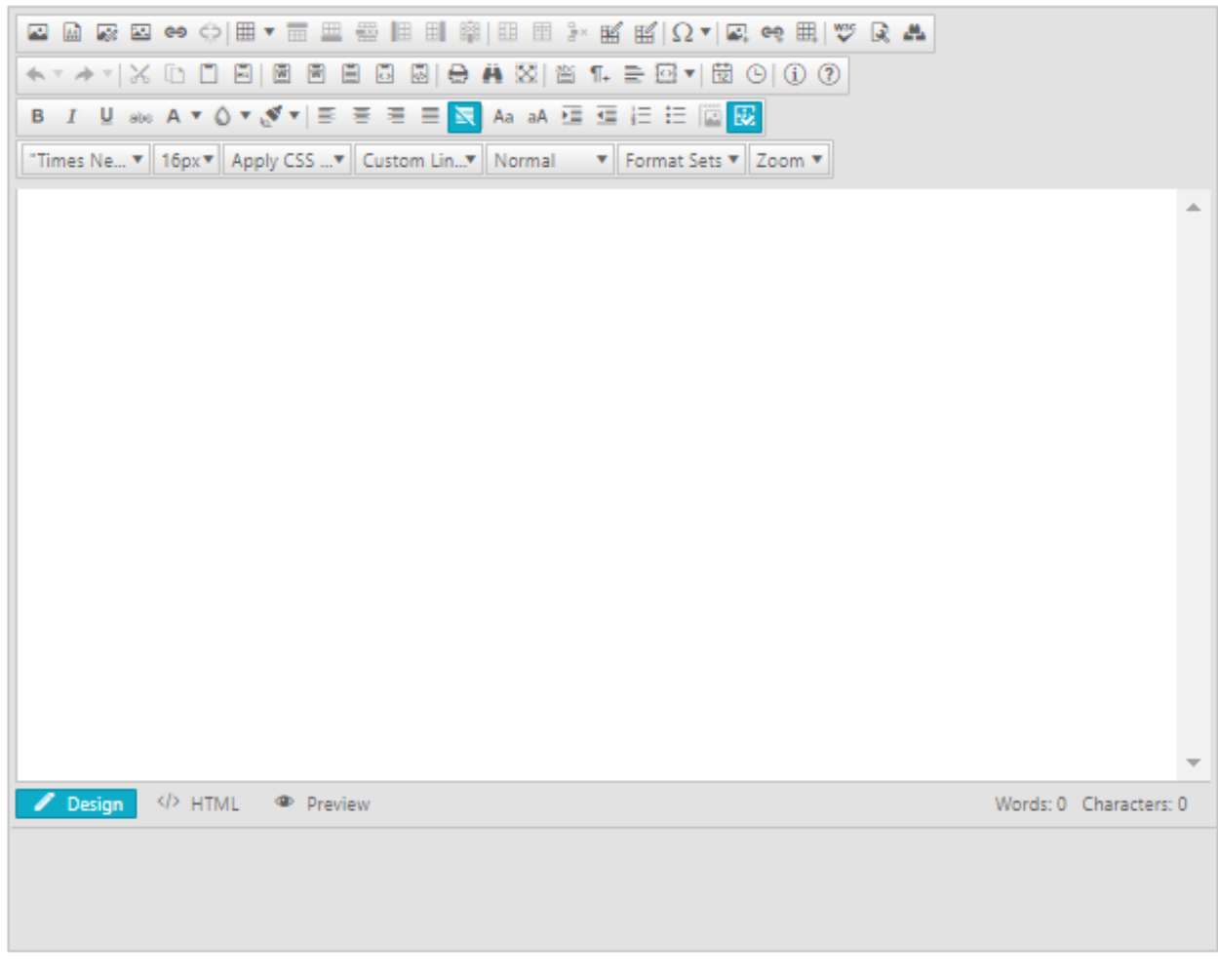

**Preview Current** 

# **Creating a template**

There are two ways to create a template:

- From an existing Html page
	- a. Open the Html page for editing.
	- b. Optionally make changes to the Html.
- c. Enter a filename in the **Template Filename** text box (located beneath the editor). It is recommended to give the template a descriptive Filename, and it must have an extension of .htt.
	- An example of a Filename would be Social Event.htt Note: if the file already exists, it will be replaced.
- d. Click the **Save as Template** button.
- From the Html Template Manager
	- a. From HTML Template Manager screen, click **Add new Template.** The Html page Maintenance screen opens.
	- b. Create the Html content.
	- c. Enter a filename in the Template Filename text box (located beneath the editor). It is recommended to give the template a descriptive Filename, and it must have an extension of .htt.
	- d. An example of a Filename would be Social Event.htt.

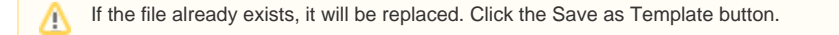

## **Editing a template**

Λ

- 1. In the Template Manager screen, click the **Edit** link of the template to edit.
- 2. Change the content as desired.
- 3. Click the **Save as Template** button.

Saving any Html page as a template which already exists will replace the old template effectively modifies a template.

# **Deleting a template**

- 1. In the Template Manager screen, click the **Delete** link of the template to delete.
- 2. Click **OK** to the confirmation message box.

#### **Renaming a template**

- 1. Edit the template, as per the steps above.
- 2. When saving, give the template a different Filename.
- 3. Return to the Template Manager screen, and delete the original template as per the steps above.